## Step2 確認しよう コンピュータ(マイコンピュータ) でアイコンの追加を確認

以下のハードディスクのアイコンが増えてい れば本製品を使用できます。

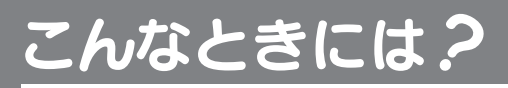

## .<br>? 本製品のアイコンがない

以下の点をご確認ください。

- ・ USBケーブルの接続を確認
- 接続するUSBポートを変えてみてください。ハブに接続している場合 は、パソコンのUSBポートに直接、接続しなおしてください。
- ・[コンピュータ]([マイコンピュータ])の[表示]→[最新の情報に更新] をクリックしてください。

**マンスのコントリースの**<br>Windows Vista®でユーザーアカウント制御の画面が表示された

[続行]ボタンをクリックしてください。

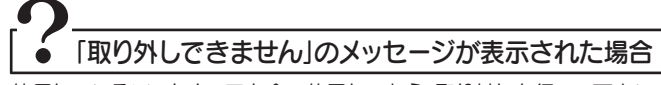

使用しているソフトウェアを全て終了してから、取り外しを行って下さい。 それでも同じメッセージが表示された場合は、パソコンの電源を切ってか ら本製品を取り外してください。

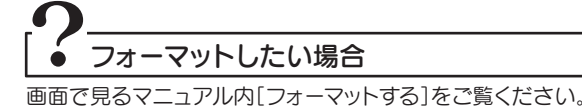

#### ドライブ文字は環境により異なります

ドライブ文字(ドライブアイコン横のアルファベット表示)は、お使いのパ ソコン環境により異なります。

# Step3 取り外し手順を覚えよう

- 
- ●本製品にソフトウェアをインストールしないでください。OS起動時に実行されるプログラムが見つからなくな る等の理由により、ソフトウェア(ワープロソフト、ゲームソフトなど)が正常に利用できない場合があります。
- ●本製品接続時、他のUSB機器を使う場合に注意してください。 ・本製品の転送速度が遅くなることがあります。
- ・本製品をUSBハブに接続しても使えないことがあります。その場合は、パソコンのUSBポートに直接、接続してください。
- ●WindowsとMac OSでは、フォーマット形式の違いにより併用することはできません。 (Mac OS X 10.4~10.5で使用する場合は、画面で見るマニュアルをご覧ください。)

# **I** -O DATA セットアップガイド Windows 版 HDCR-Uシリーズ この度は、「HDCR-Uシリーズ」(以下、本製品と呼びます)をお買い上げいただき、誠にありがとうございます。 この度は、「HDCR-Uシリーズ」(以下、本製品と呼びます)をお買い上げいただき、誠にありがとうございます。

B-MANU201263-01

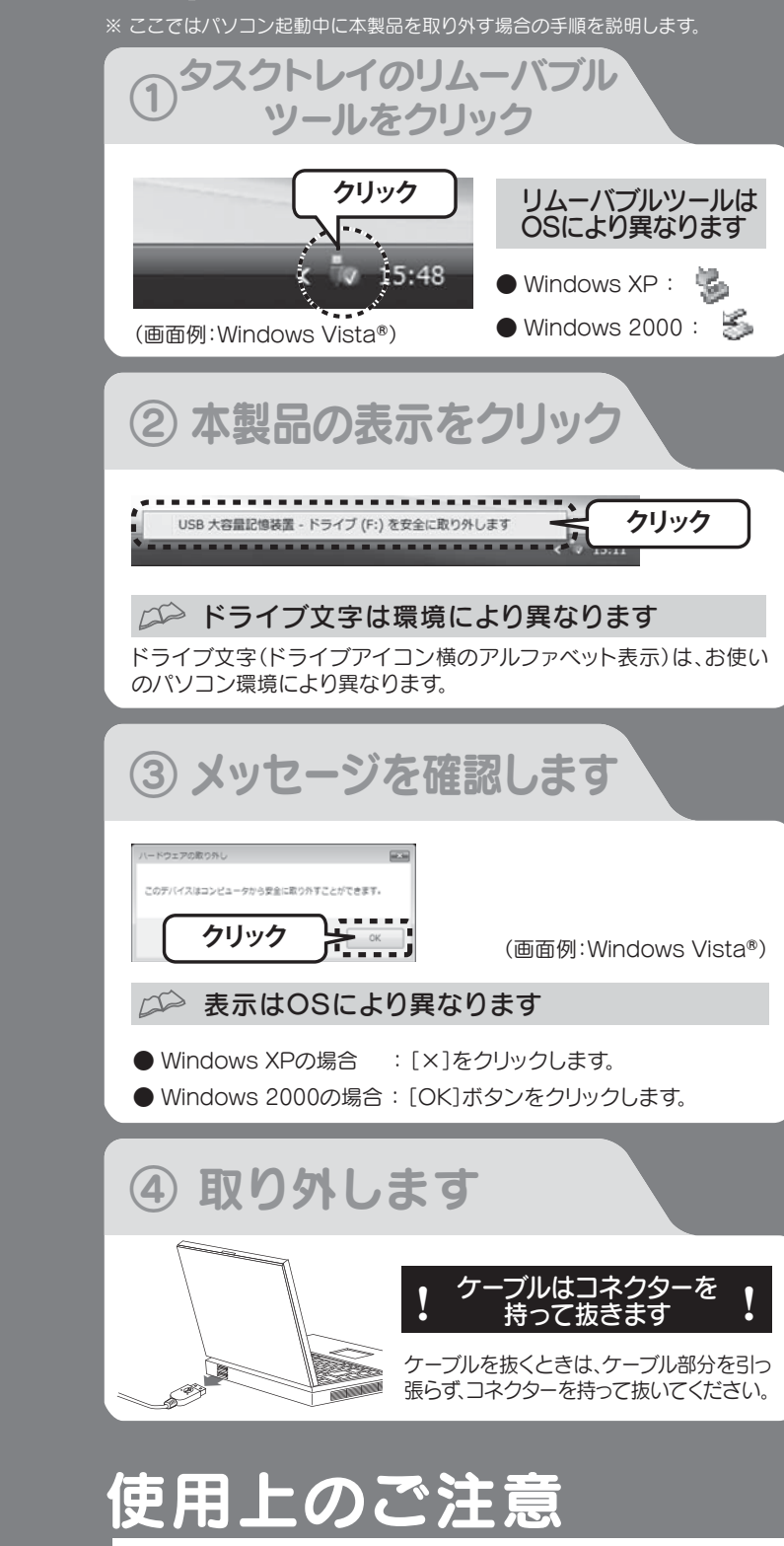

●スタンバイ、休止、スリープ、サスペンド、レジュームなどのパソコンの省電力機能はご利用いただけない場合があります。 ●ご使用のパソコンにより、本製品の電源連動機能に対応できない場合があります。

## $\bigcirc$ Step1 接続しよう パソコンの電源スイッチを ONにします

まだ本製品を接続しないでください。

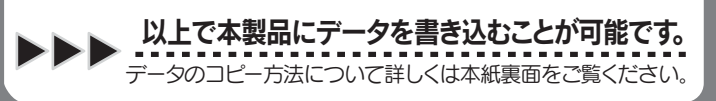

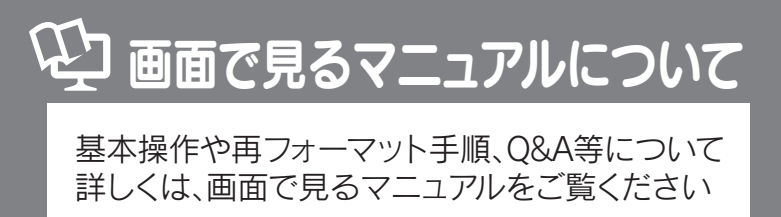

- 添付のACアダプターを本製品背面のDC IN端子と 電源コンセントに接続します。
- 2 USBケーブルを本製品のUSBポートに接続します。
- S)USBケーブルをパソコンのUSBポートに接続します。
- 4 本製品の電源ボタン押して[AUTO]にします。 ※本製品の電源/アクセスランプが点灯します。

- ●電源連動機能により、本製品の電源ボタンをAUTOにした時 ご注意 ご注意 点では本製品の電源ランプは点灯しません。起動済みのパソ コンに接続すると電源ランプが点灯します。 電源連動機能を切るには、電源ボタンをOFFにします。
- ●電源ボタンが AUTO のとき、パソコンに接続した状態でパソ コンの起動や終了時に、電源ランプが消灯していても、本製 品の動作音が数回する場合があります。 これは本製品の正常な動作ですのでそのままお使いください。

### フォーマット済みのため、そのまま使用できます

本製品はフォーマット済み(1パーティション、FAT32ファイルシステム)の ため、Windows環境ではフォーマットする必要はなく、そのままでお使い いただけます。(Mac OS X 10.4~10.5の場合はFAT32ファイルシステ ムでもご使用いただけます。)

NTFSファイルシステムで使用する場合、またはパーティションを分ける など再フォーマットする場合は画面で見るマニュアルをご覧ください。

#### FAT32ファイルシステムで保存できる1ファイルの 最大ファイルサイズは4GBまでです

1ファイルのサイズが4GBを超えるファイルを保存する場合は、NTFSフ ァイルシステムでフォーマットする必要があります。 NTFSファイルシステムで使用する場合は画面で見るマニュアルをご覧 ください。

## ② パソコンに接続します

USBコネクターは接続できる向きが決まっています。接続しにくいと きは無理せず、コネクターの向きをご確認ください。誤った向きで無理 に接続しようとすると、USBケーブルやパソコンのUSBポートが破損 する恐れがあります。

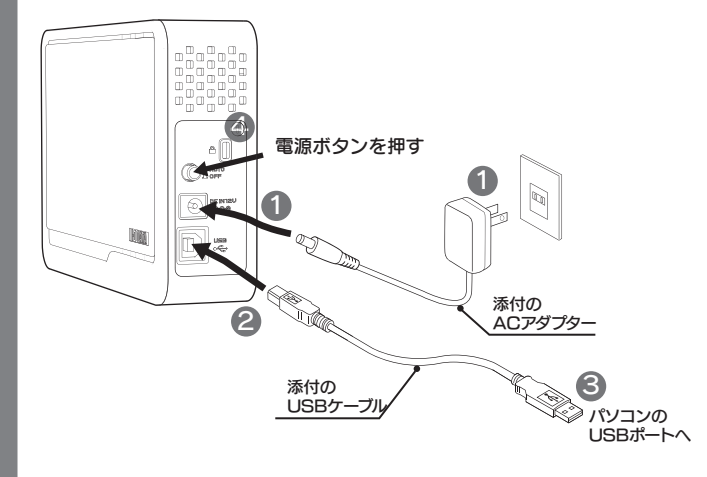

#### コネクターの向きに注意

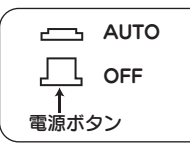

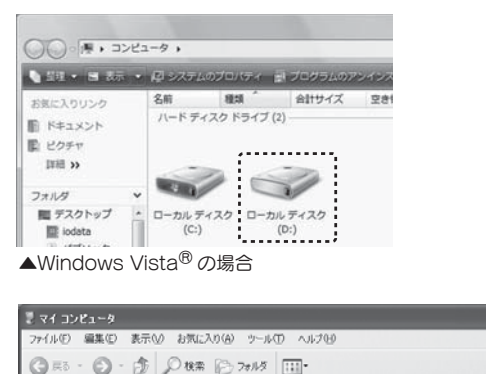

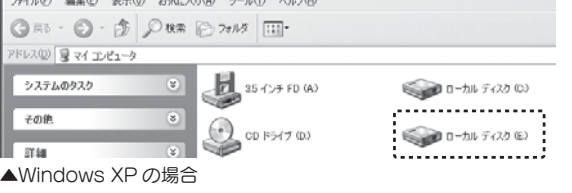

# 電源連動機能とは?

パソコンの電源のON/OFFに連動して、ドライブがスタンバイになる機能で す。ただし、添付のケーブルを使用し、ドライブの電源が[AUTO]の状態の時 のみ有効です。この機能により、パソコンの電源を切ると同時に、ドライブが スタンバイの状態に入ります。

また、次回パソコンの電源を入れると同時に、ドライブがスタンバイの状態 から復帰するので手間が省けます。

以下のサポートライブラリにある[画面で見るマニュ アル]をクリックします。

http://www.iodata.jp/support/product/hdcr-u/

## 本製品を使用中にデータが消失した場合でも、 データをコピーしてみよう データの保証は一切いたしかねます。 初級者向け

カメラに添付のソフトウェアを使用して写真データをパソコンに保存されている場 合、各ソフトウェアにより保存場所が異なることがあります。 ー、コックトリーン、コックトル。<br>- インラトメーカー様に写真データの保管場所についてご確認ください。

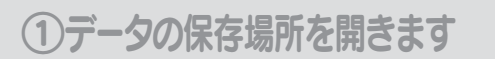

#### 写真データの保存場所が不明な場合

(画面例:Windows Vista®)

 $\bigcirc$   $\mathbb{F}$  , io , F#1X3

名前 - 更新日時<br>コメモカオ<br>日食料作成用ドラフトカオ

**CELORIANO** 

**ID RESIGN** 

 $\begin{array}{ll} \mathbb{R} & \text{EOPV} \\ \mathbb{R} & \text{E1--}\text{SVD} \end{array}$ 

**B** MORE

**ICOUND** 

T.

2 保の項目

## ②データをコピーします

(例2) コピーしたいデータがドキュメント(または マイドキュメント)に保存されている場合

. . . . . . .

ドキュメント<br>・ローローローローロー<br>クタチャ

**相近後った項目** 

シビュータ

 $-5 - 5$ 

ントロール パネ

。<br>ほのプログラム **JLプトサポート** 

 $\circ$   $\bullet$   $\circ$ 

**HON** 

#### コピーしたいデータを選択して、右クリックし、 メニューから[コピー]をクリックします。

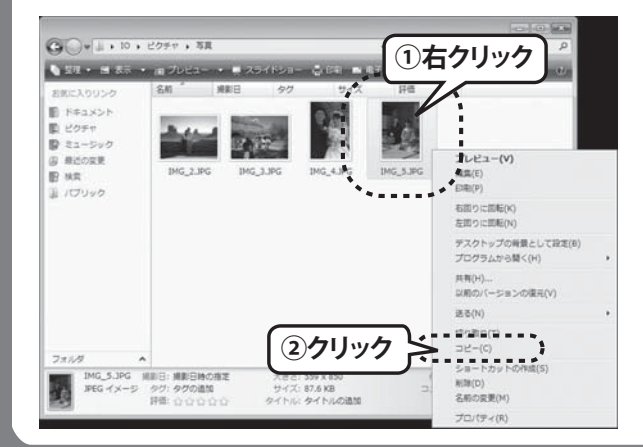

**③クリック**

**②選択したデータの中の 任意のデータの上で右クリック**

4個の項目を選択 ※第10:2006/10/06 15:05 - 2... 大きさ: (複数の値)<br>- タグ: タグの通知<br>- ほぼ: ウィン: ウマジ

スタートボタン→マイピクチャの順にクリックし、開きます。

#### CC Windows 2000の場合

#### Windows XPの場合

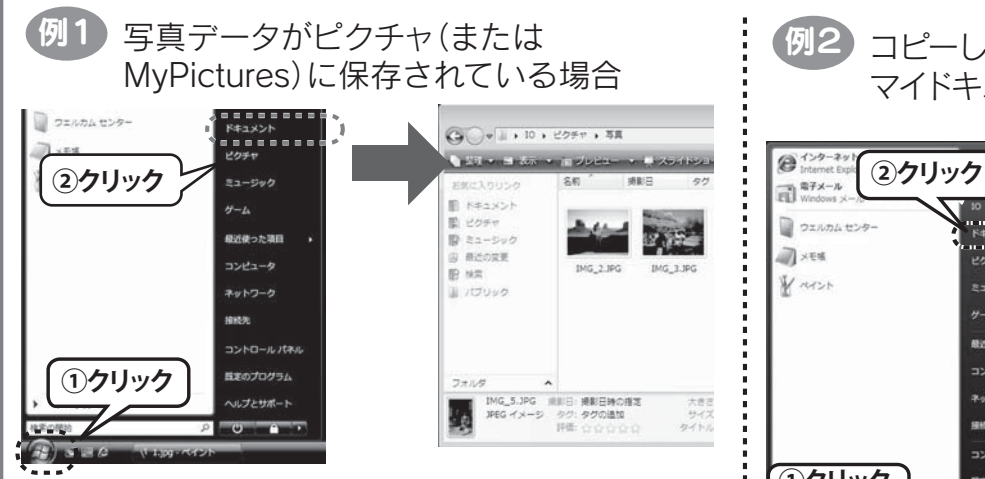

ご使用のソフトメーカー様にファイルの保管場所等についてご確認ください。

データの保存場所が不明な場合

[マイコンピュータ]→[マイドキュメント]→[My Pictures]の順にクリックし、開きます。

**①クリック**

 $\mathbb{Z}$  xes

WARN

- ファイルニュー コン・コーク にっこう。<br>故障や万一に備えて定期的にバックアップをお取りください。

ピクチャ等のコピーしたいデータが保存されているフォルダ(本製品以外のドライ ブ)と、本製品のウィンドウを両方開き、画面上で並べます。コピーしたいデータをド ラッグ&ドロップします。

※本製品内のフォルダから本製品内のフォルダへデータをコピーする場合は、ドラッ グ&ドロップでコピーしないでください。その場合、左記の手順に従ってデータを コピーし、貼り付けてください。

#### ドラッグ&ドロップでコピーする場合

## ④データを貼り付けます

開いたウィンドウ内 で右クリックし、 [貼り付け]をクリ ックします。

### ③本製品を開きます

### コンピュータ(またはマイコンピュータ)から本製品を選択し、開きます。

本紙表面【Step2 確認しよう】をご覧下さい。

本製品のアイコンが不明な場合

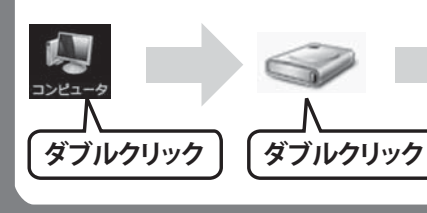

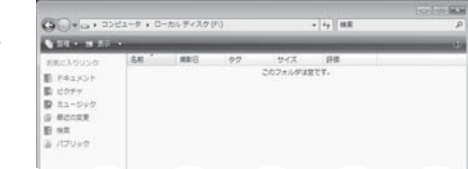

勵

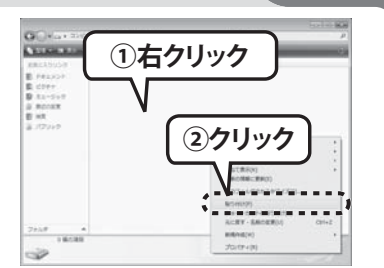

コピー先フォルダに同じ名前のファイルがある場合、ウィンドウが表示され、動作を選 択します。

#### Windows Vista<sup>®</sup>の場合

#### コピー先フォルダに同じ名前のファイルがある場合(上書きコピーする場合)

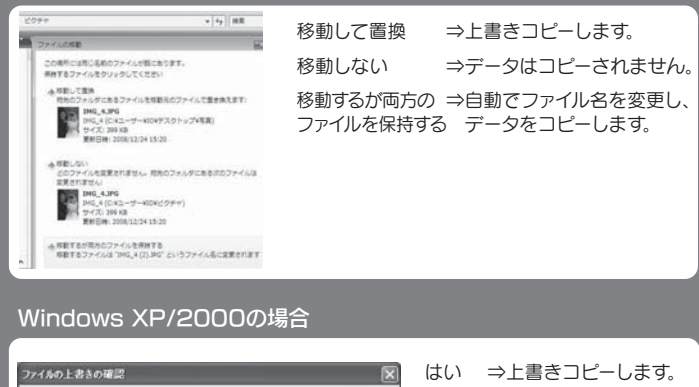

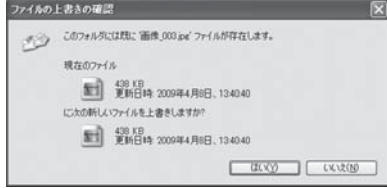

いいえ ⇒データはコピーされ ません。

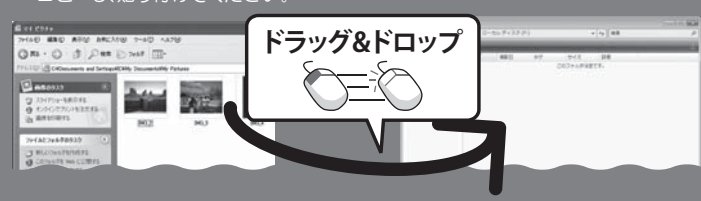

# サポートソフトウェアについて 中上級者向り

[Ctrl]キーを押しながら選択するデータを順にクリックします。

複数のデータを選択したい場合

**①[Ctrl]キーを押しながら、 順にクリックして選択**

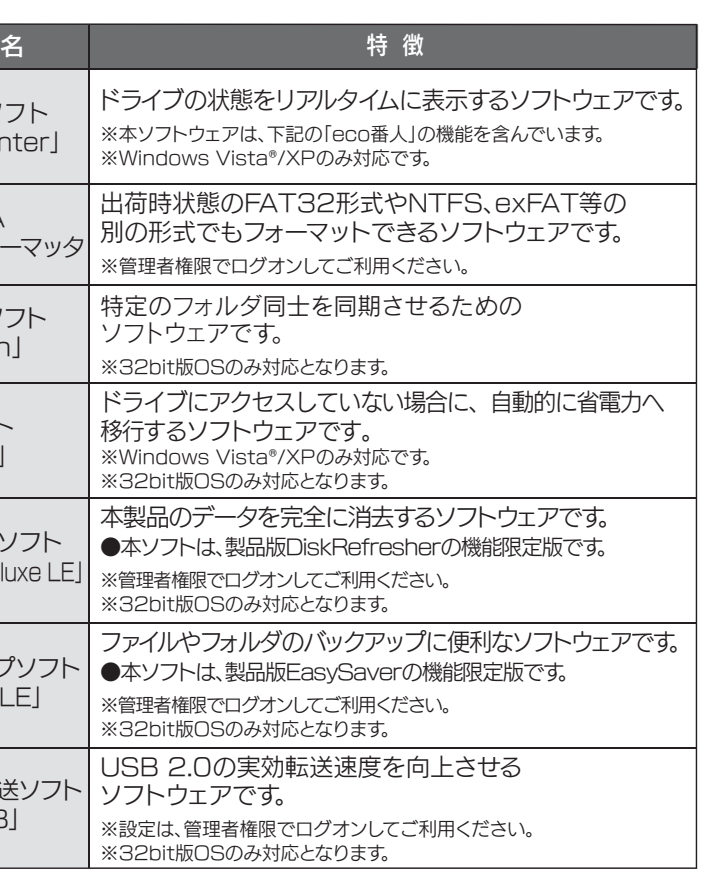

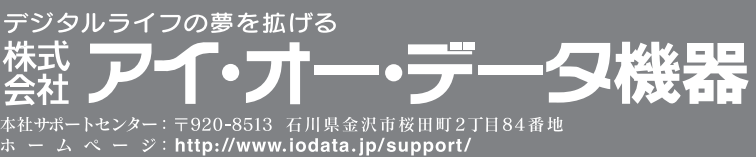

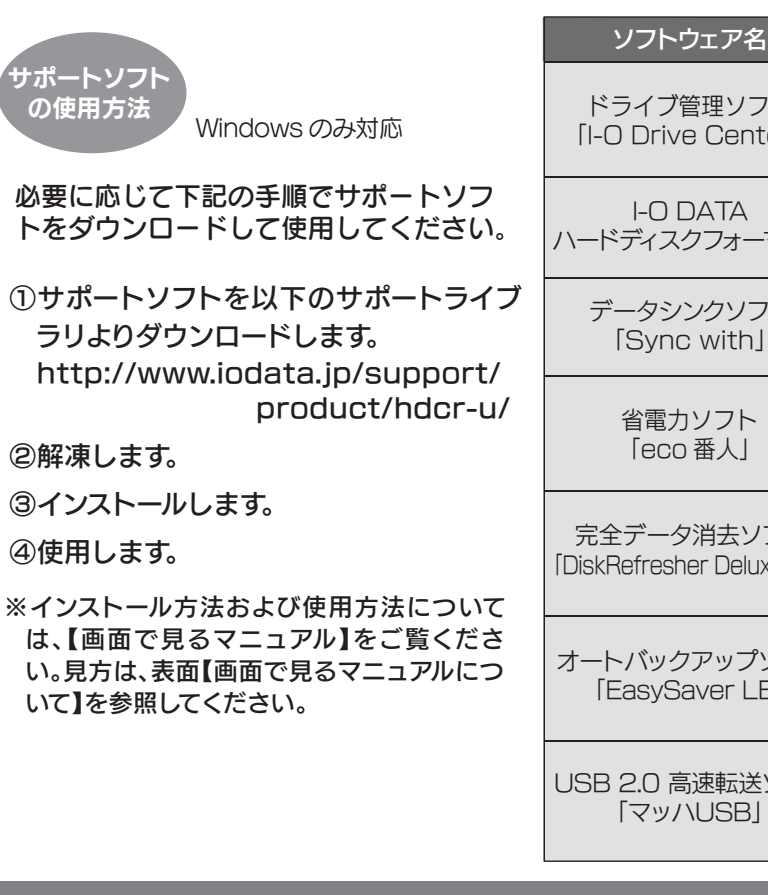

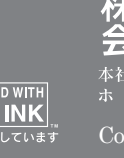